## **Safari Adobe Flash Player Update Instructions**

- Open Safari.
- Copy and paste this link into Safari's address bar:
	- o <http://get.adobe.com/flashplayer>
- The following webpage should appear.

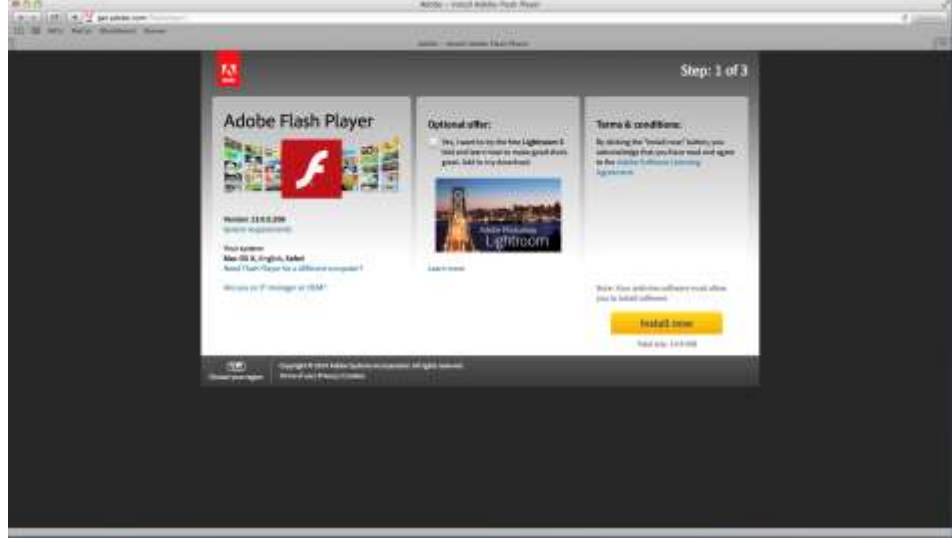

- Follow the screen shots below to update your Adobe Flash Player.
- Remove the checkmark under 'Optional offer' , if selected, then click 'Install Now'.
	- o If prompted to enter a username and password to complete installation. Please stop and call the IT Help Desk @ 227-7487.

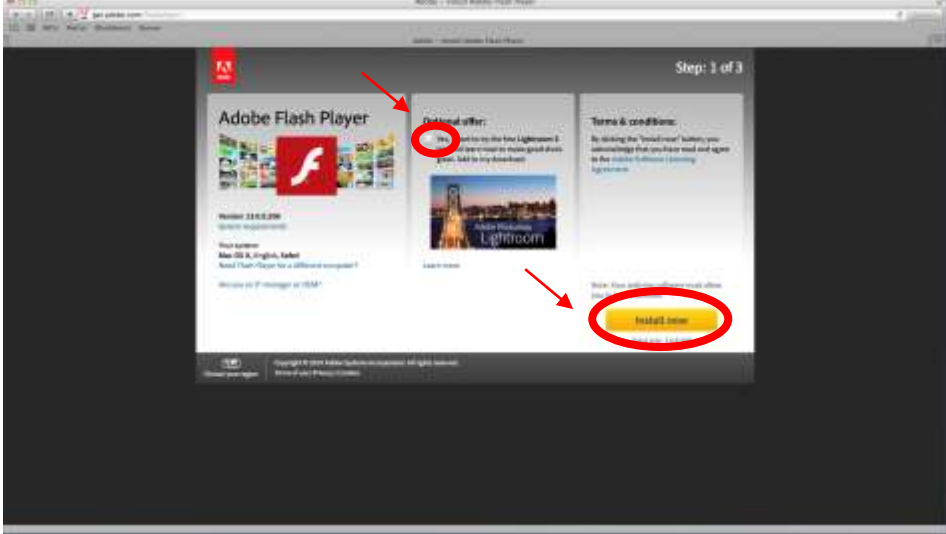

• Installer file with be saved to your 'Downloads' folder. Click on the file in the 'Downloads folder' to start the installation.

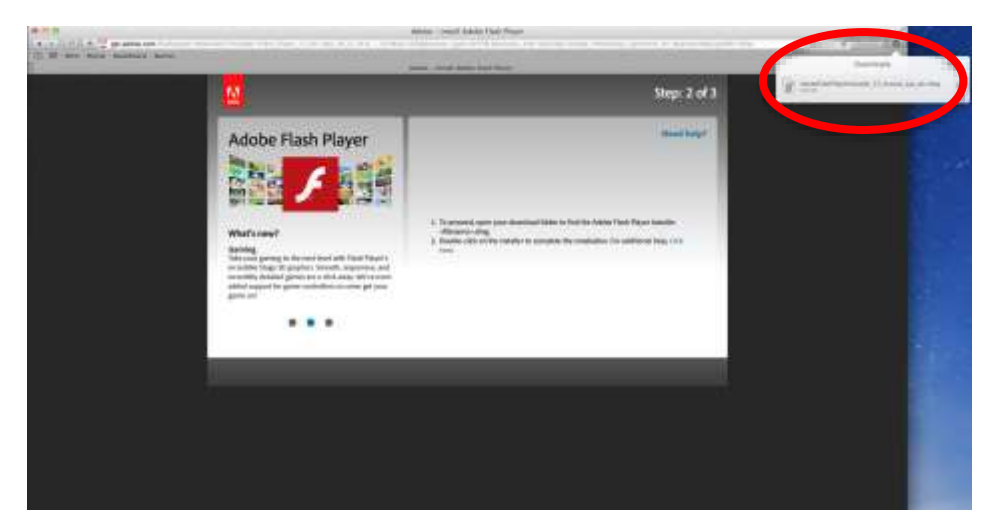

Click 'Install Adobe Flash Player'.

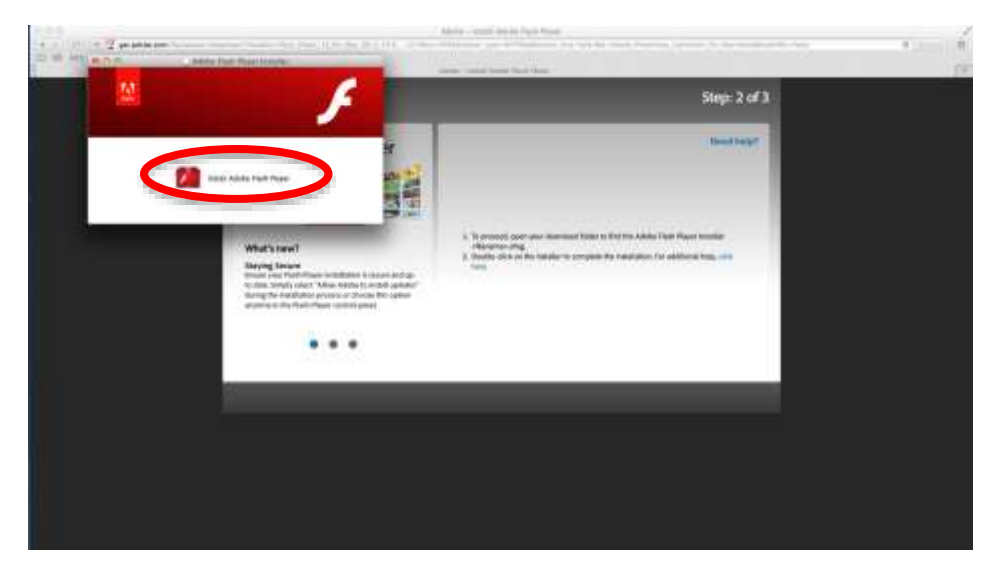

A window will/may appear that this file was downloaded from the Internet. Click 'Open'.

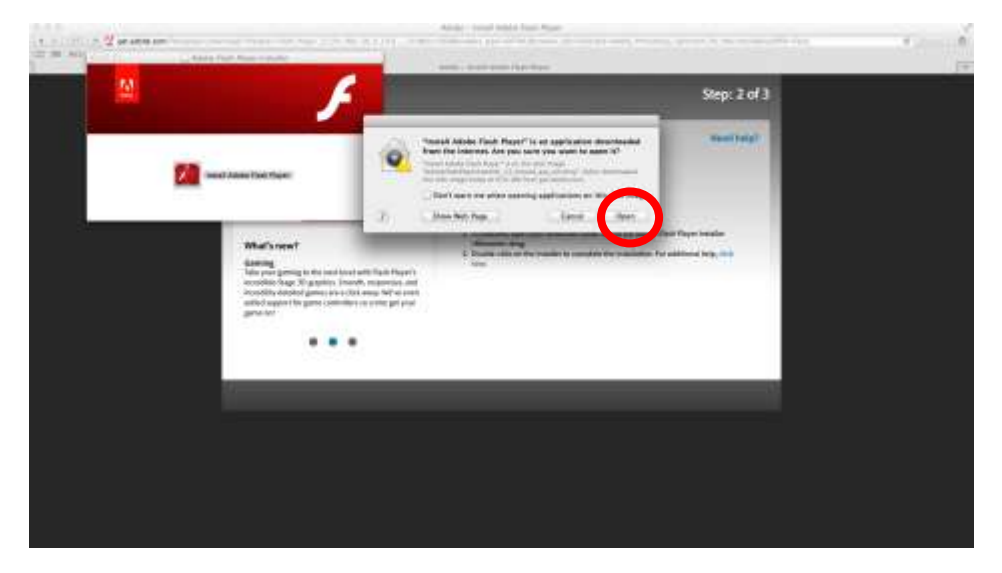

 Enter your username and password and click 'OK'. This would be the same information you use when logging onto your computer.

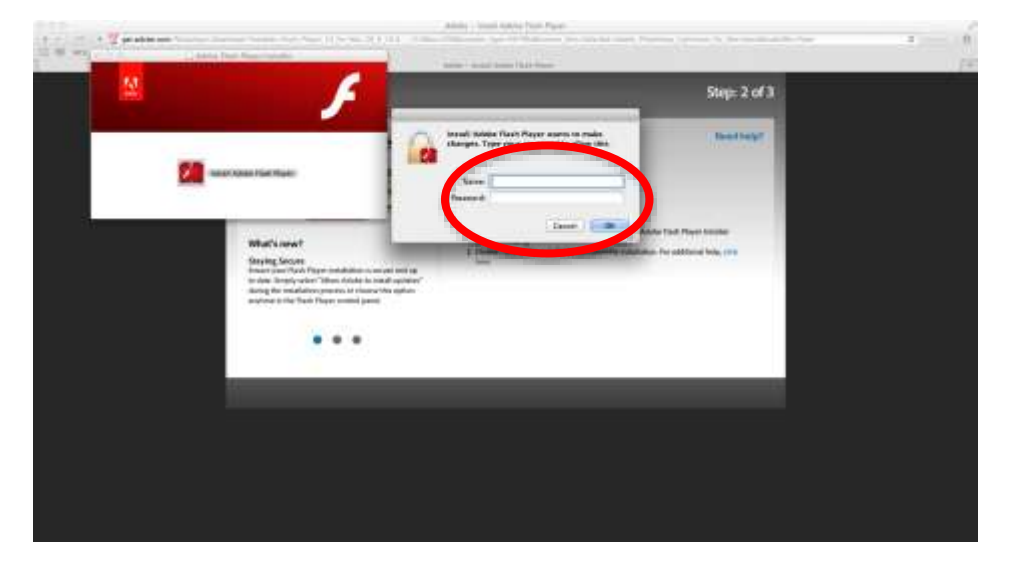

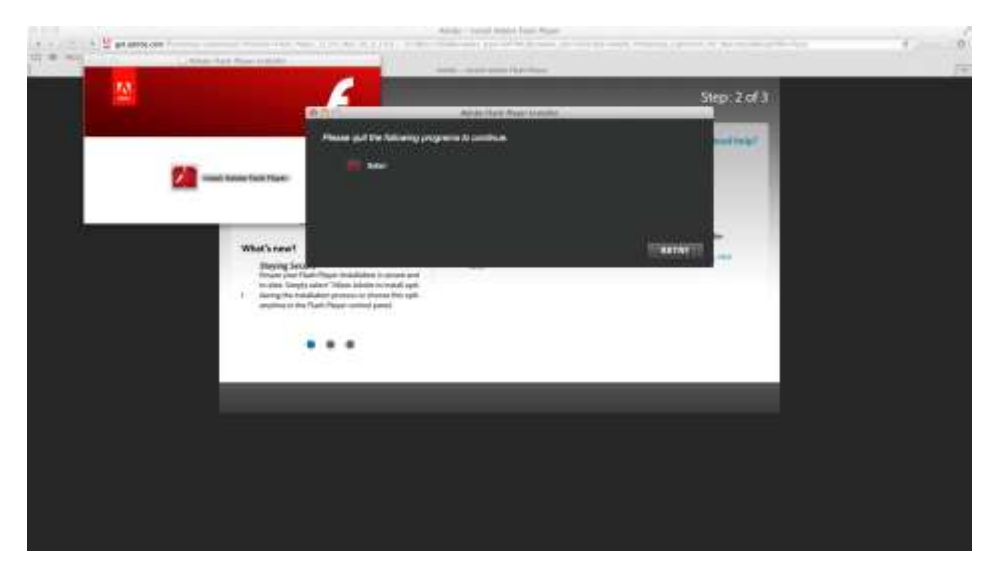

A window may appear asking you to close your web browser. Close Safari.

Your desktop will now display the installer and notification window. Click 'Retry'.

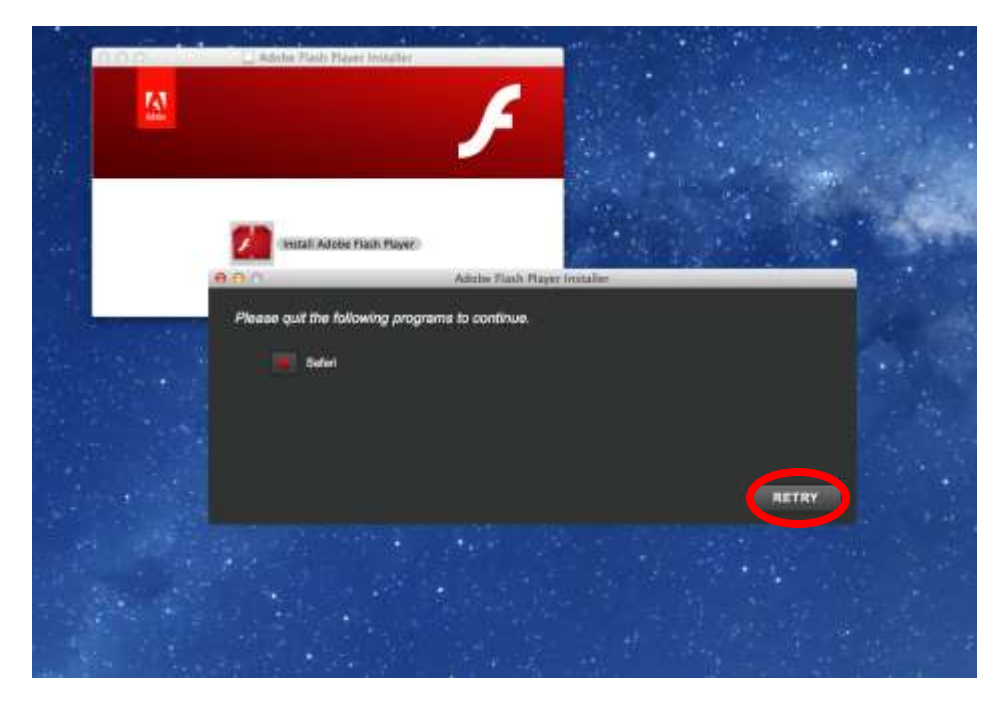

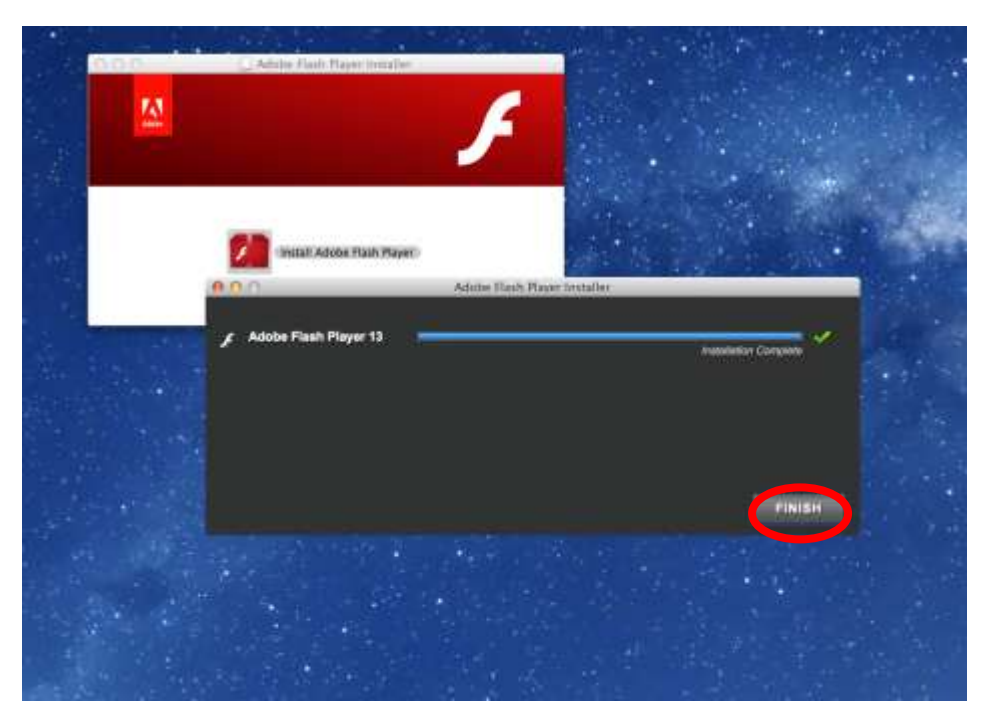

• Installer will continue. Click 'Finish'.